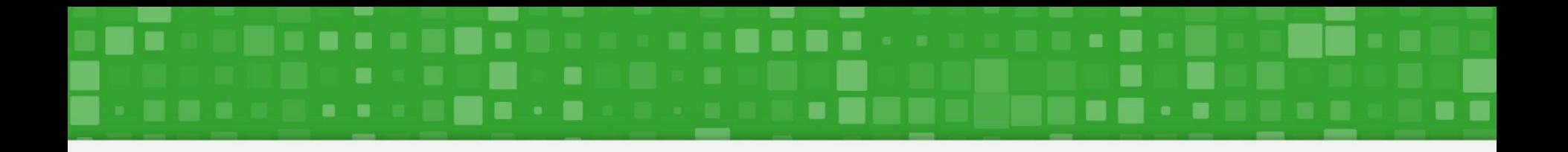

# **Manual de Acesso Requerimento Sigepe Comprovação de Plano de Saúde**

Passo a passo para acessar o módulo de requerimento do Sigepe Comprovação de Pagamento de Plano de Saúde

26/03/2021 - versão 01

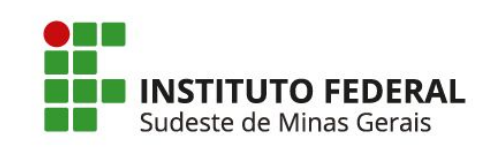

**Gabriel Mynoro Anibolete DIRETORIA-ADJUNTA DE GESTÃO DE PESSOAS**

**Jeanluis Teixeira Magalhães COORDENAÇÃO DE ADMINISTRAÇÃO DE PESSOAS**

# **FICHA DE CONTROLE**

**Versão 01 - 26/03/2021 Elaboração: Gabriel Mynoro Anibolete - Diretoria-Adjunta de Gestão de Pessoas - [diagepes@ifsudestemg.edu.br](mailto:diagepes@ifsudestemg.edu.br) Revisão: Jeanluis Teixeira Magalhães - Coordenação de Administração de Pessoas - [cadp@ifsudestemg.edu.br](mailto:cadp@ifsudestemg.edu.br)**

**Diretoria de Gestão de Pessoas - IF Sudeste MG**

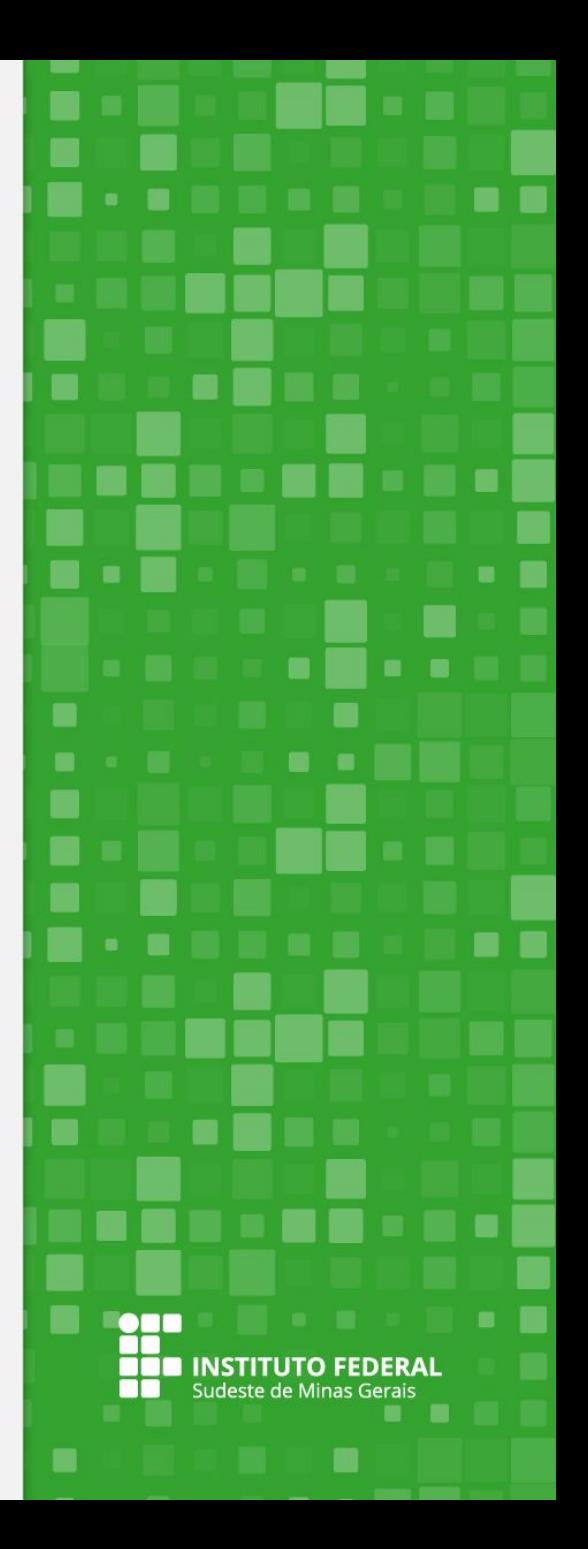

## **Acesse o site [Portal do Servidor — Português \(Brasil\) \(](https://www.gov.br/servidor/pt-br)[www.gov.br](http://www.gov.br)[\)](https://www.gov.br/servidor/pt-br) e selecione o ícone "SIGEPE SERVIDOR E PENSIONISTA".**

![](_page_2_Picture_2.jpeg)

![](_page_2_Picture_3.jpeg)

![](_page_3_Picture_0.jpeg)

**Na tela seguinte, insira o login e a senha para acesso ao sistema.**

![](_page_3_Picture_2.jpeg)

### Faça login para prosseguir para o Sigepe

![](_page_3_Picture_19.jpeg)

![](_page_3_Picture_5.jpeg)

![](_page_3_Picture_6.jpeg)

![](_page_4_Picture_0.jpeg)

**Selecione o ícone com 3 linhas na horizontal, no canto superior esquerdo, para acessar as opções. Verifique se a sua habilitação está correta no órgão 26411 - Servidor/Pensionista.**

![](_page_4_Picture_2.jpeg)

![](_page_4_Picture_3.jpeg)

![](_page_5_Picture_0.jpeg)

**Selecione "Requerimento" na listagem suspensa para dar prosseguimento.**

![](_page_5_Picture_10.jpeg)

![](_page_5_Picture_3.jpeg)

![](_page_6_Picture_0.jpeg)

**Na tela seguinte, selecione a opção "Solicitar" na parte superior da página.**

![](_page_6_Picture_9.jpeg)

# **Selecione a opção "COMPROVANTE DE QUITAÇÃO DE PLANO DE SAÚDE".**

![](_page_7_Picture_6.jpeg)

**No menu lateral, algumas informações já estarão preenchidas. Efetue a conferência e realize o preenchimento das demais informações. Em caso de dúvida, posicione o cursor do mouse sobre o balão com sinal de interrogação. Basicamente, você deverá preencher o nome do plano de saúde contratado e o período de comprovação (sempre referente ao ano anterior).**

![](_page_8_Picture_16.jpeg)

![](_page_8_Picture_3.jpeg)

![](_page_9_Picture_0.jpeg)

**Após preencher todas as informações, selecione o botão "Gerar Documento" para que seja gerado o formulário eletrônico. Nele deverão ser conferidas as informações pelo servidor ou servidora.**

![](_page_9_Picture_14.jpeg)

![](_page_9_Picture_3.jpeg)

**Conferidas as informações, selecione o botão "Assinar". Assim, será aberta a janela para que sejam inseridos CPF e Senha (a mesma de acesso ao sistema). O requerimento também poderá ser assinado via certificado digital. O procedimento demora apenas alguns segundos.**

![](_page_10_Picture_14.jpeg)

![](_page_10_Picture_3.jpeg)

![](_page_11_Picture_0.jpeg)

**Na sequência, vamos inserir o comprovante de quitação clicando no botão "Incluir Anexo".** 

![](_page_11_Figure_2.jpeg)

![](_page_11_Picture_3.jpeg)

![](_page_12_Picture_0.jpeg)

**Selecione o tipo de documento "Comprovante de Pagamento de Mensalidade" e clique no botão "Incluir Novo".**

![](_page_12_Picture_13.jpeg)

![](_page_13_Picture_0.jpeg)

**Na próxima tela, selecione a opção "+ ANEXAR" para fazer o upload do PDF, e, em seguida, clique no botão "Gravar". Sugerimos que você utilize o documento gerado para comprovação de Imposto de Renda por ser mais prático.** 

![](_page_13_Picture_13.jpeg)

![](_page_14_Picture_0.jpeg)

**Novamente, selecione o botão "Assinar". Assim, será aberta a janela para que sejam inseridos CPF e Senha (a mesma de acesso ao sistema). O documento também poderá ser assinado via certificado digital. O procedimento demora apenas alguns segundos.**

![](_page_14_Picture_14.jpeg)

![](_page_14_Picture_3.jpeg)

![](_page_15_Picture_0.jpeg)

**Por fim, marque a caixas de seleção do requerimento e do registro de ciência. Não se esqueça de conferir se está tudo assinado. Depois disso, é só clicar em "Enviar para Análise" que em breve a equipe de gestão de pessoas irá fazer a análise.**

![](_page_15_Picture_16.jpeg)

![](_page_15_Picture_3.jpeg)

**OBRIGADO!** "Um passo à frente e você já não está mais no mesmo lugar." Chico Science▦  $\blacksquare$ **ON** 52 A I Sudeste de Minas Gerais